1

All Rights Reserved, Copyright© FUJITSU LIMITED 2008

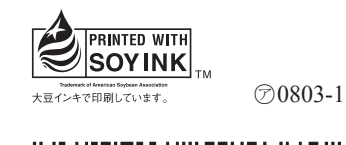

**FUJITSU** 

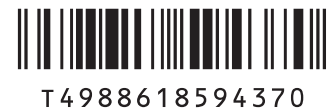

B5FJ-6981-01-00

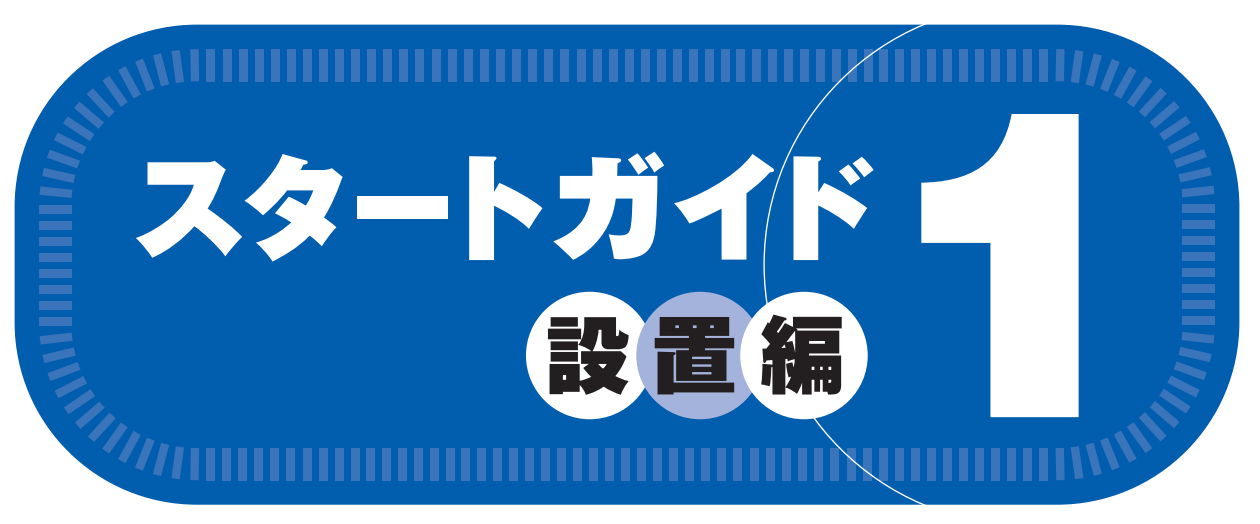

### **添付品がすべて揃っているか確認してください**

### このマニュアルでパソコンの 設置を行います。

Microsoft、Windows Vista は、米国 Microsoft Corporation の米国およびその他の国における登録商標または商標です。 このマニュアルは再生紙を使用し、リサイクルに配慮して製本されています。不要になった際は、回収・リサイクルに出してください。

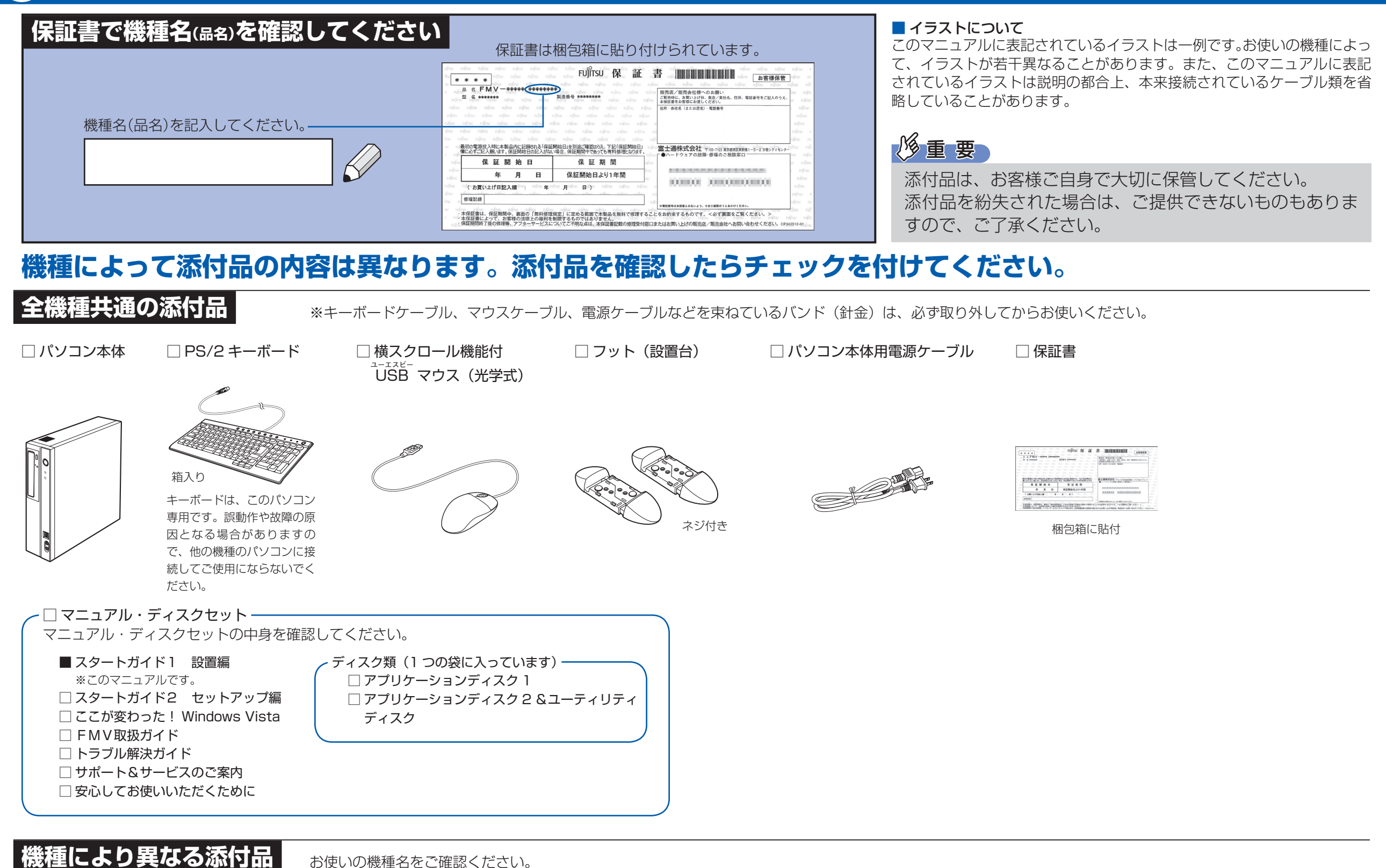

● CE/A409 の場合 ● 次の機種で「Office Personal 2007」を選択した場合

● CE/A409 の場合 ● 次の機種で「ディスプレイ」を選択した場合

#### ● 次の機種で「Office Personal 2007 with PowerPoint 2007」を選択した場合 CE/A40N, CE/A35N

**FMV-DESKPOWER CE/A409, CE/A40N, CE/A35N**

#### CE/A40N, CE/A35N

□ Microsoft® Office Personal 2007 のパッケージ ※あらかじめインストールされています。

添付のディスク類は、このパソコンをお使いになるうえで重要なものですので大

### 切に保管してください。 このは、この他に注意書きの紙、カタログ、パンフレットなどが入っている場合があります。

□ Microsoft® Office Personal 2007 のパッケージ ※あらかじめインストールされています。

□ Microsoft® Office PowerPoint® 2007 のパッケージ

※ あらかじめインストールされています。

初めて起動した場合には、「PowerPoint 2007」のパッケージに同梱されているプロダクトキーの入力が必要 になります。プロダクトキーは、半角英数字で入力してください。

#### CE/A40N, CE/A35N

ディスプレイの箱に入っています □ 液晶ディスプレイ □ アナログディスプレイ □ 電源ケーブル □ オーディオケーブル ケーブル

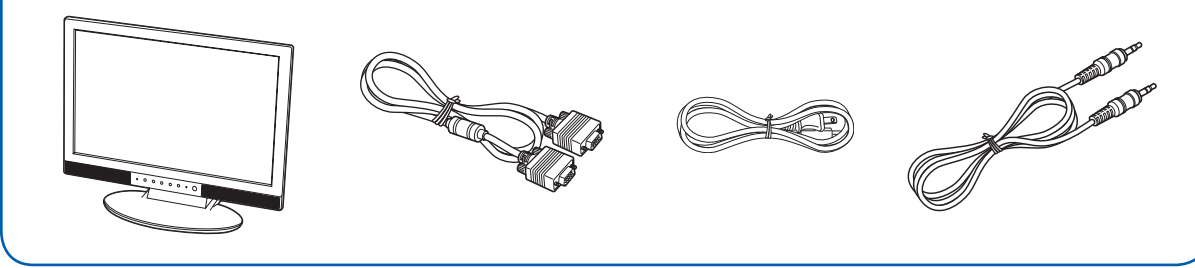

### 修重要

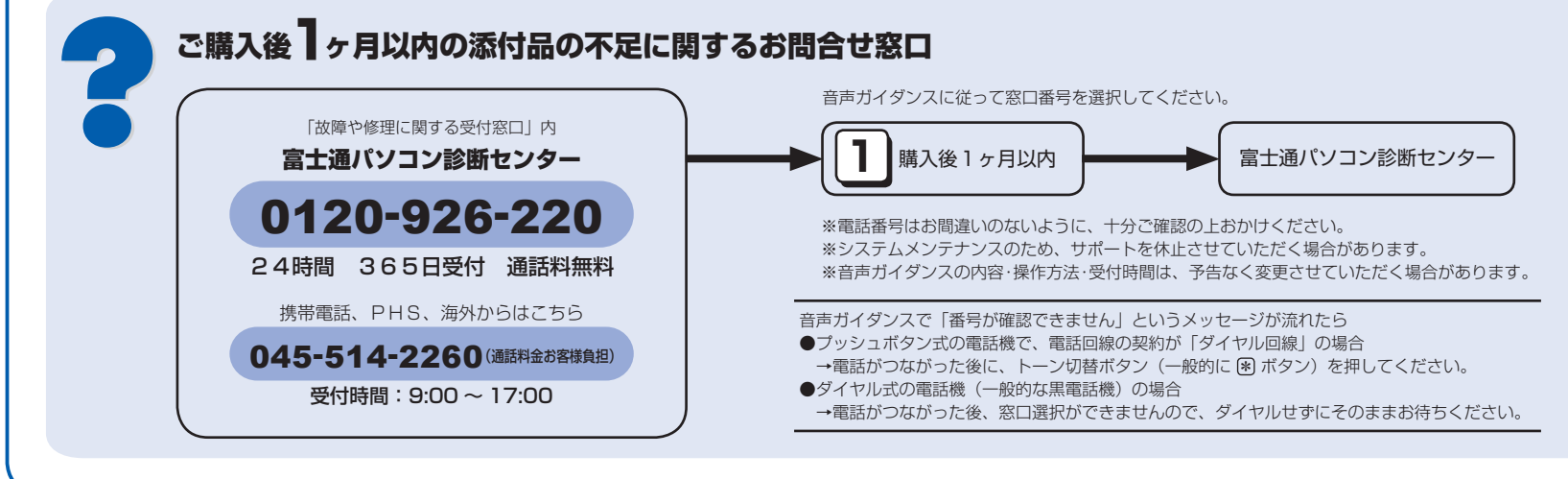

☆添付品が不足していた場合は、お手数をおかけいたしますが、1 ヶ月以内に左記「富士通パ ソコン診断センター」までご連絡ください。ご購入後 1 ヶ月を過ぎますと、有料になる場 合やご提供できないものもありますので、あらかじめご了承ください。

☆パソコンの操作や技術的なご質問・ご相談につきましては、ご購入後 1 ヶ月以内でも「Azby テクニカルセンター(富士通パーソナル製品に関するお問合せ窓口内 0120-950-222)」 をご利用ください。< 事前にユーザー登録が必要です。>

☆ハードウェアトラブルで「富士通パソコン診断センター」にご相談いただく場合は、まずト ラブルの状況について診断させていただきます。お客様の必要なデータはバックアップを しておいてください。

☆ご購入後 1 ヶ月を過ぎた製品の故障・修理相談については、「富士通パーソナルエコーセン ター(故障や修理に関する受付窓口内)」をご利用ください。

☆サポート & サービスの詳細につきましては、同梱冊子「サポート & サービスのご案内」を ご覧ください。

### 使用および設置場所を確認してください

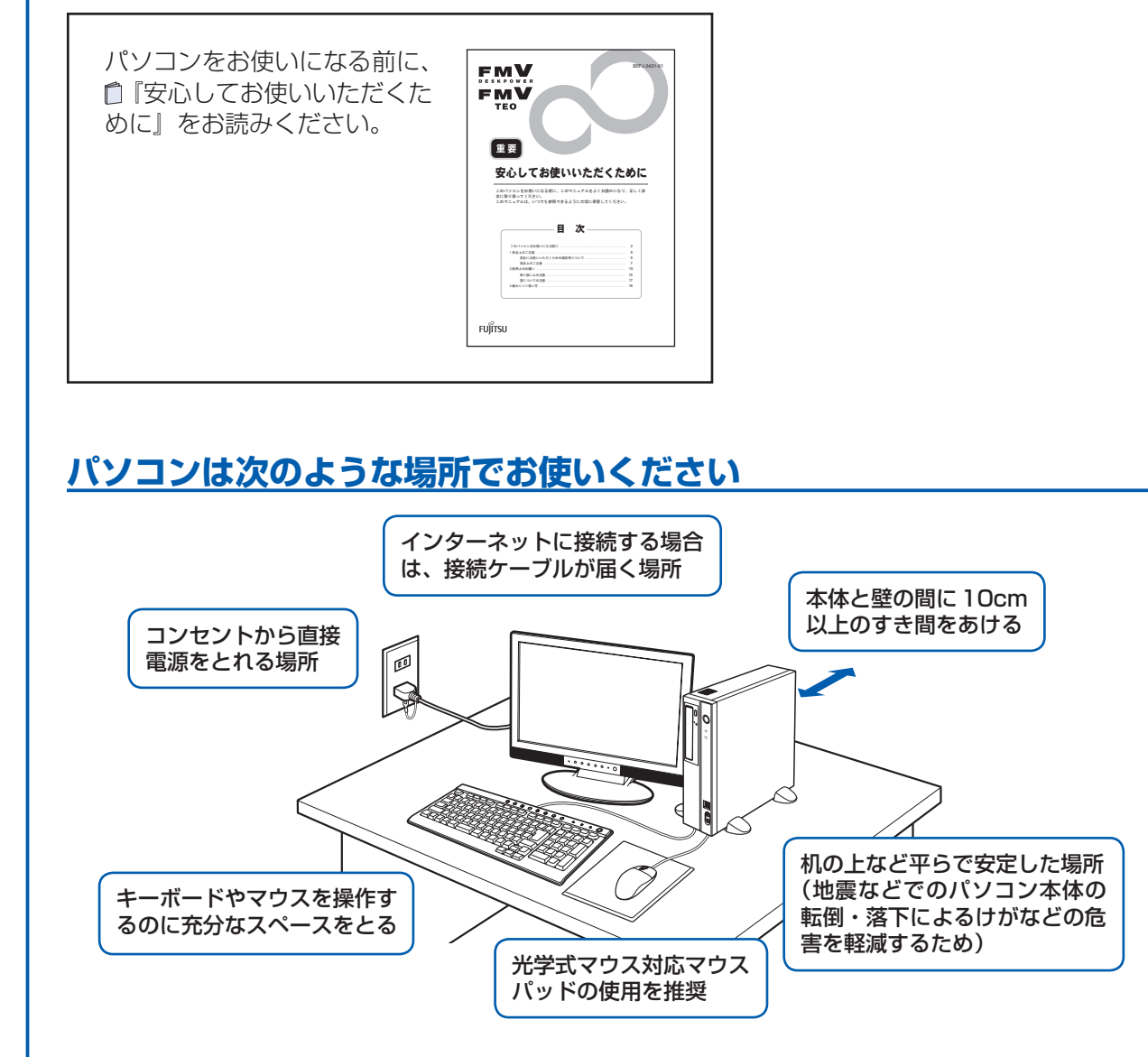

#### 空気の流れ

このパソコンの空気の流れは次の図のとおりです。

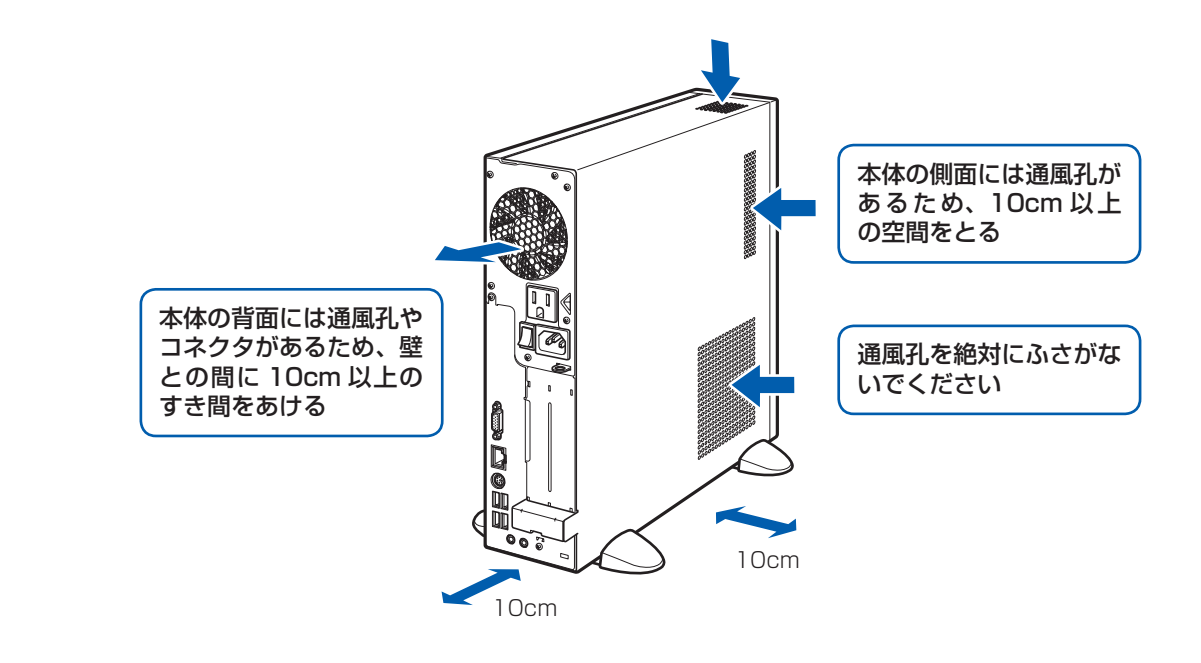

#### パソコンは次のような場所ではお使いにならないでください

パソコンを次のような場所でお使いになると、誤動作、故障、劣化、受信障害の原因となります。

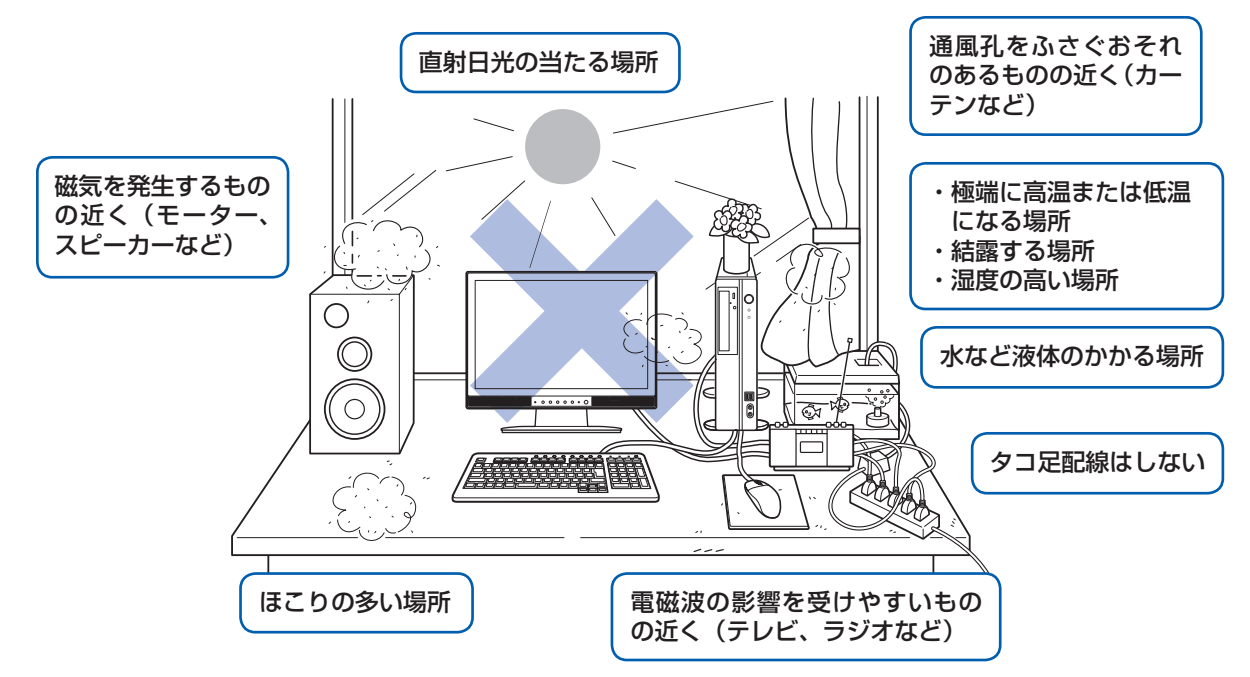

・台所などの油を使用する場所の近く

・空気の流れが悪く熱のこもりやすい場所(棚、ドア付 AV ラックなど)

・パソコンの前後左右および上部に充分なスペースをとれない場所

#### パソコン本体についての注意

·本製品の近くで携帯電話や PHS [ピーエイチエス] などを使用すると、画面が乱れたり、異音が発生したりする場合 がありますので、遠ざけてお使いください。

・本製品をご使用中に、パソコン本体内部の熱を外に逃がすためのファンの音や、ハードディスクドライブがデータを 書き込む音、CD/DVD が回転する音などが聞こえる場合がありますが、これらは故障ではありません。

・本製品をご使用中に、パソコン本体が熱を持つため熱く感じられることがありますが、これらは故障ではありません。 ・雷が鳴り出したら落雷の可能性がなくなるまで、パソコン本体やケーブル類、およびそれらにつながる機器に触れな いでください。いったん落雷がおさまった後でも、再び落雷の可能性がある場合は、パソコンの電源を切るだけでなく、 すべてのケーブル類を抜いておいてください。

#### このパソコンを設置するときの注意

このパソコンを設置するときは、パソコンと設置面の間に、指などをはさまないように注意してください。

# ここまで確認が終わったら、接続を始めましょう。

### キーボード/マウスを接続する

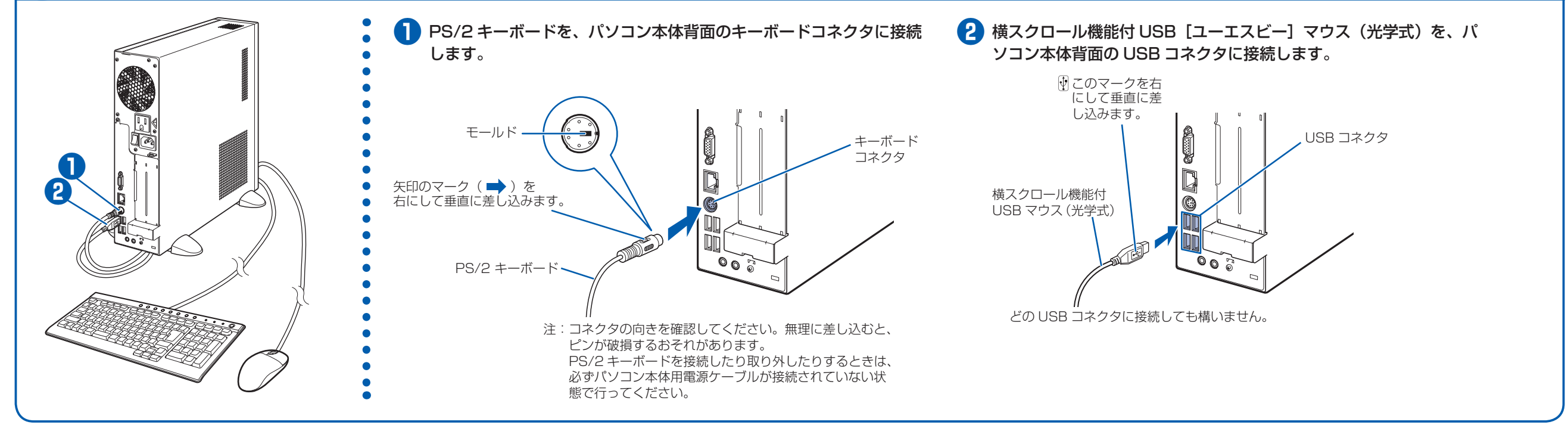

## 4 **フット(設置台)を取り付ける**

#### **縦置きでお使いになる場合**

フット(設置台)を取り付けないと、転倒して故障の原因となることがあります。必ず取り付けてください。

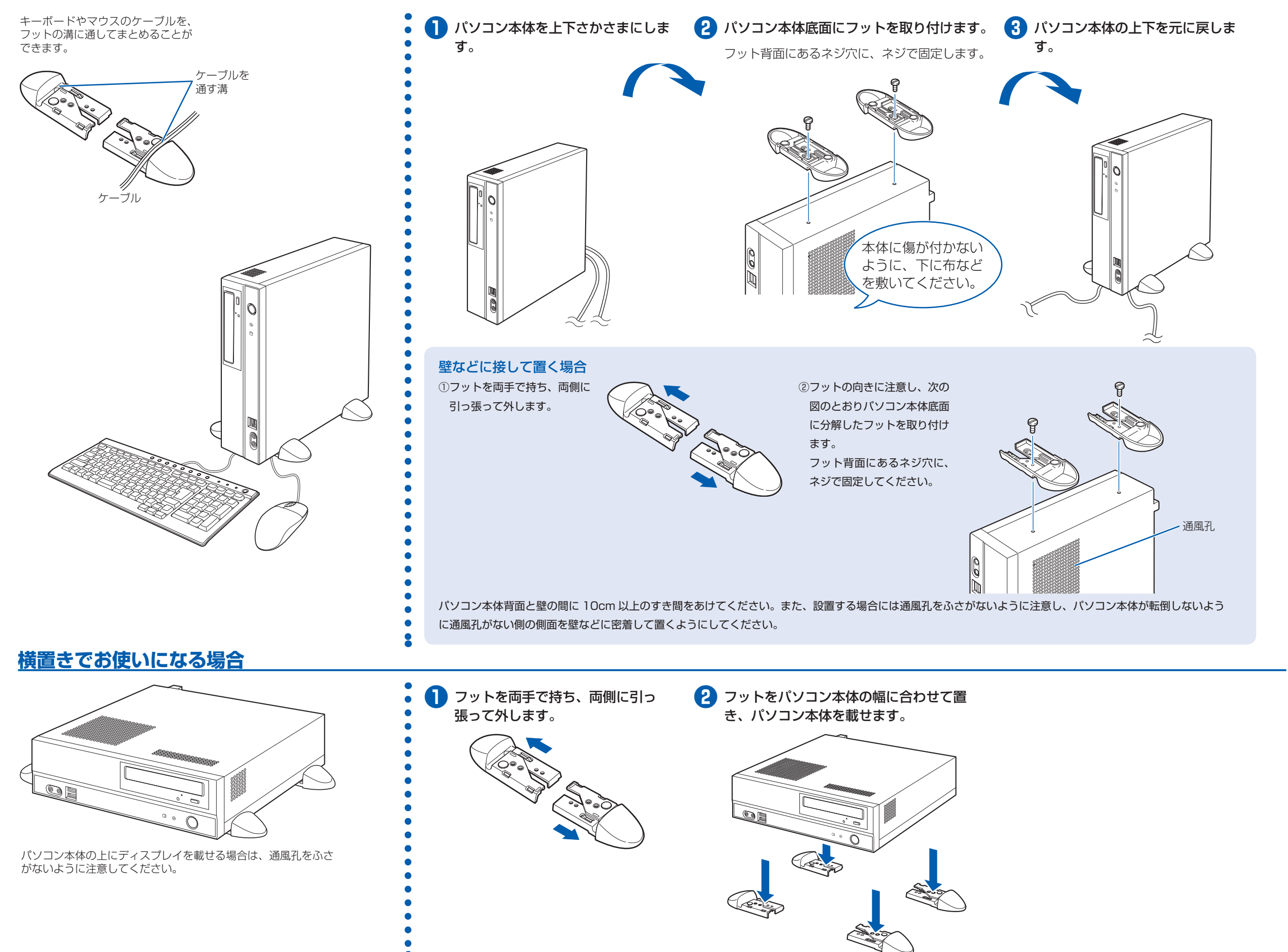

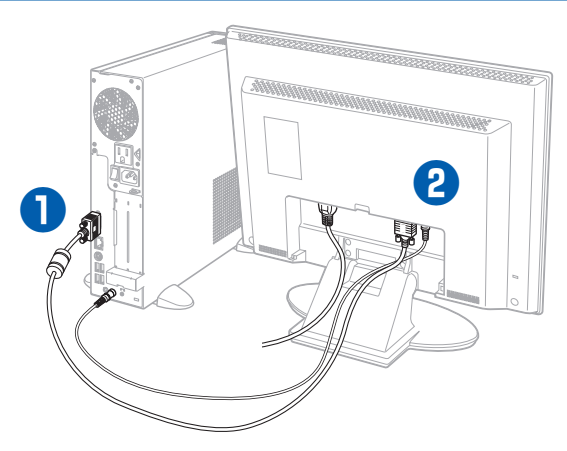

#### **❶** パソコン本体背面へケーブルを接続しま す。

① アナログディスプレイケーブルのコネクタ を接続します。 コネクタと差し込み口の形状を確認して奥 までしっかりと差し込みます。 接続した後にネジを締めます。

#### アナログディスプレイケーブルについて

アナログディスプレイケーブルは、コアがある方をパ ソコン本体側に接続してください。

② オーディオケーブルのプラグを接続しま す。

#### オーディオケーブルについて

オーディオケーブルは、必ずパソコン本体に接続して ください。接続しないと、パソコンの音が正しく聞こ えないことがあります。

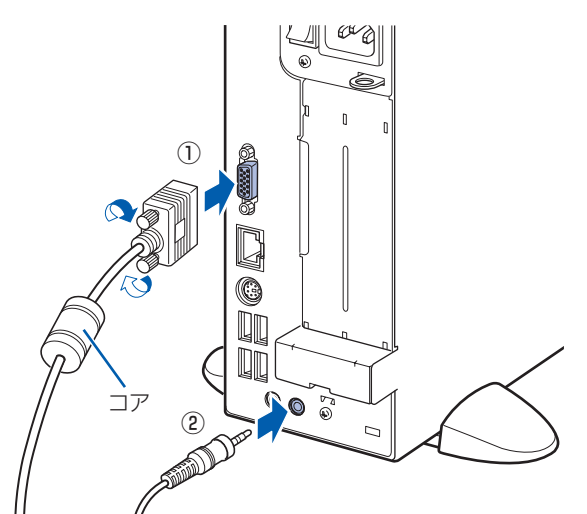

#### **❷** ディスプレイ背面へ、添付のディスプレイ用電源ケーブル、アナログディスプレイケーブル、お よびオーディオケーブルを接続します。

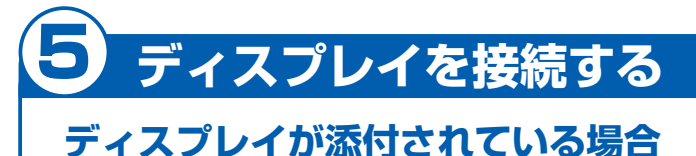

① ディスプレイ背面のケーブルカバーを取り 外します。

> つまみを持って ケーブルカバーを 取り外します。 <sup>①</sup>

② ディスプレイ用電源ケーブルを、ディスプ レイ背面の電源コネクタに接続します。

③ アナログディスプレイケーブルを、ディス プレイ背面のアナログディスプレイコネク タに接続します。接続後、コネクタの 2 つ のネジを締めます。

④ オーディオケーブルを、ディスプレイ背面 のオーディオ入力端子に接続します。

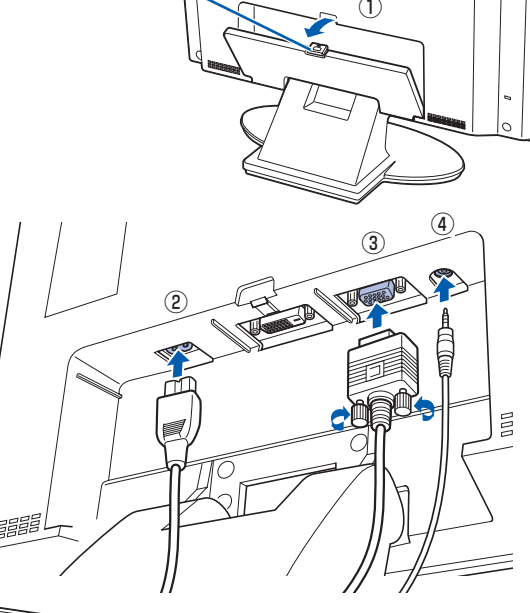

⑤ ディスプレイ背面のケーブルカバーを取り 付けます。

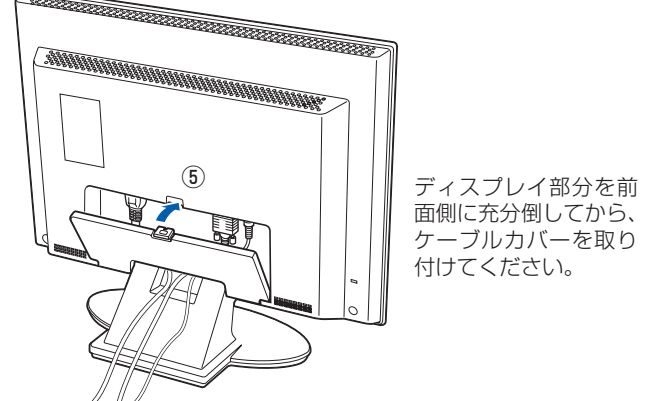

### 6 **電源ケーブルを接続する**

### 7 **初めて電源を入れる**

#### **❶** 電源ケーブルを、接続します。

- ① ディスプレイ用電源ケーブルをパソコン 本体背面に接続します。
- ② パソコン本体用電源ケーブルをパソコン 本体背面に接続します。
- ③ アース線をコンセントのアースネジに差 し込みます。
- ④ 電源プラグをコンセントに差し込みます。

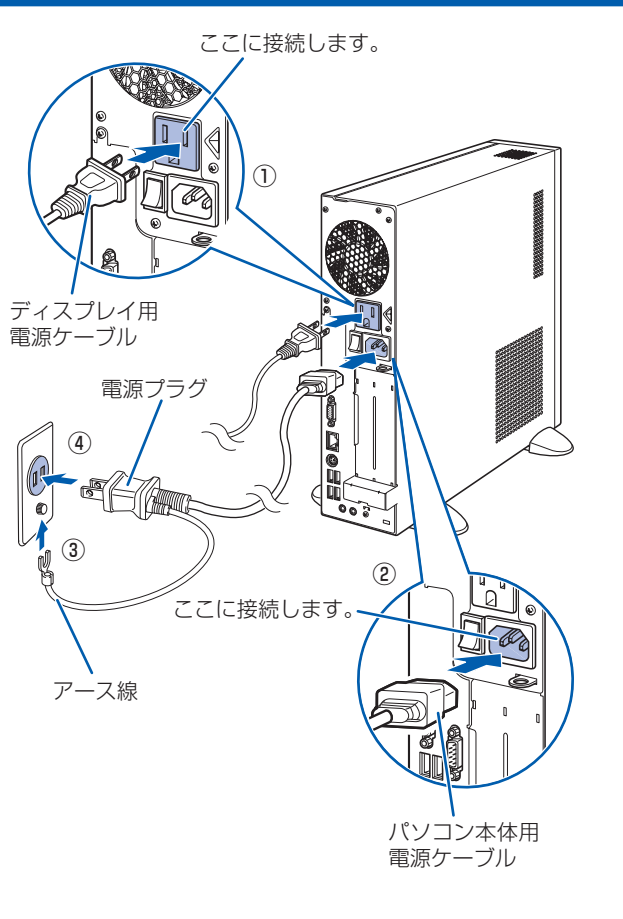

#### 電源プラグとコンセント形状の表記について

このパソコンに添付されている電源ケーブルの電源プラグは「平行 2 極接地用口出線付プラグ」です。マニュアルで は「電源プラグ」と表記しています。

接続先のコンセントには「平行 2 極接地用口出線付プラグ(125V15A)用コンセント」をご利用ください。通常は、 ご家庭のコンセントをご利用になれます。マニュアルでは「コンセント」と表記しています。 ※「接地用口出線」とはアース線、「接地極」とはアースネジのことです。

電源を入れたあとは、自「スター トガイド2 セットアップ編』 の手順に進みます。

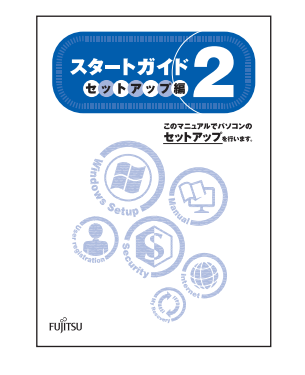

液晶ディスプレイに添付されている電源ケーブルの電源プラグは「平行 2 極プラグ」です。マニュアルでは「電源プ ラグ」と表記しています。接続先のコンセントには「平行 2 極プラグ(125V15A)用コンセント」をご利用ください。 通常は、ご家庭のコンセントをご利用になれます。マニュアルでは「コンセント」と表記しています。

#### Windows のセットアップ前には周辺機器を接続しないでください

別売の周辺機器(LAN[ラン]ケーブル、USB[ユーエスビー]メモリ、プリンタなど)は Windows のセットアッ プが終わってから接続してください。

パソコンをお使いになる前に □ 『スタートガイド2 セット アップ編』をご用意ください。

時間に余裕をもって作業してください パソコンを使えるようにするためには、 □ 『スタートガイド2 セットアップ編』 の作業をすべて終わらせる必要がありま す。この作業には、半日以上の時間を取 り、じっくりと作業することをお勧めし ます。

#### **接続を確認する**

◎ ケーブルはグラグラしていませんか? 奥までしっかりと差し込まれているか、 もう一度お確かめください。 接続例については、自『FMV取扱ガイド』の「パソコンの取り扱い」にある「電源を入れる/切る」 をご覧ください。

#### **電源を入れる**

#### **❶** パソコン本体背面のメインスイッチを「I」 側に切り替えます。

一度「I」側に切り替えたら、このパソコンを 起動するたびに切り替える必要はありません。

#### メインスイッチを切り替えると

電源ケーブルをコンセントに接続し、メインス イッチを「I」側に切り替えると、数秒間電源 ランプが点灯して電源が入ったような状態にな りますが、故障ではありません。

**2 パソコン本体の電源ボタンを押します。** インコン本体の

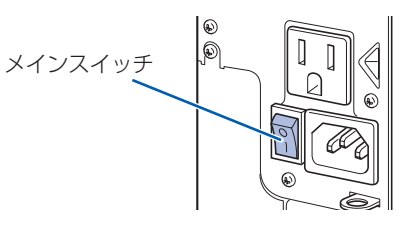

電源ボタン

#### **❸** ディスプレイの電源ボタンを押します。

ディスプレイの電源ケーブルをパソコン本体 背面に接続している場合、接続後に一度電源 を入れると、以後はパソコンの起動に合わせ て電源が入ります。パソコンを起動するたび に電源を入れる必要はありません。

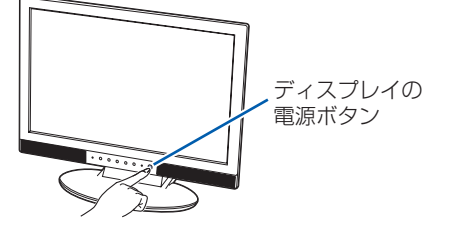

#### **❹** パソコン本体とディスプレイの電源ラン プ (1) が緑色に点灯していることを確 認します。

電源が入ると、画面に文字などが表示されま す。

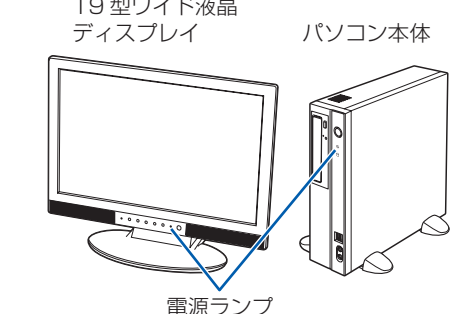

#### ● 1 コ コ コ コ エ オイド2 セットアップ編」をご用意ください。

このあと、「Windows のセットアップ」を行います。

#### **❻** そのまましばらくお待ちください。

電源を入れると、次のような画面が表示されます。 この間、一時的に画面が真っ暗な状態が続い たり(1 ~ 3 分程度)、画面に変化がなかった りすることがありますが、故障ではありませ ん。**絶対に電源を切らないでください。**途中 で電源を切ると、**Windows が使えなくなる 場合があります。**

「Windows のセットアップ」画面が表示され るまで、電源を切らずにそのままお待ちくだ さい。

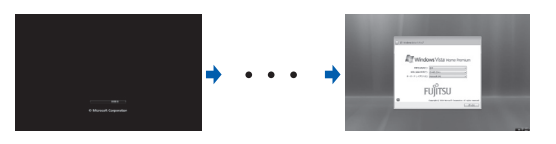

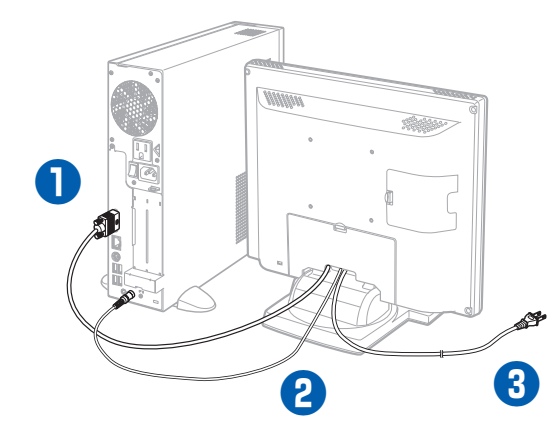

#### お使いのディスプレイのマニュアルもあわせてご覧ください。

出荷時の画面設定は 1024 × 768、最高(32 ビット)、60 ヘルツです。お使いのディスプレイによっては、画面 が正しく表示されないことがあります。お使いのディスプレイのマニュアルをご覧になり、正しく表示できることを 確認してください。また、正しく表示されない場合には、リフレッシュレートの調整やモニタ側での調整を行ってく ださい。

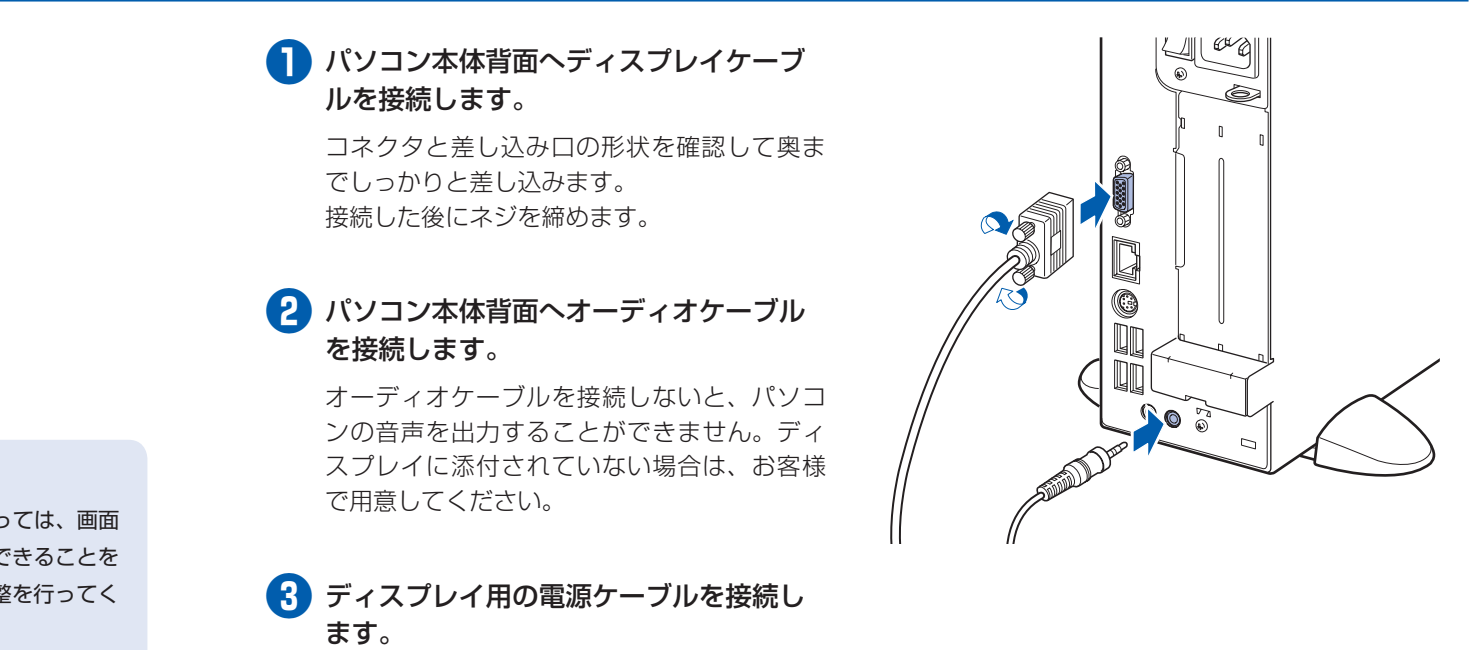

### **ディスプレイが添付されていない場合**

電源を入れてから、「Windows のセットアップ」画面 が表示されるまで、10 ~ 20 分程度かかります。 この間、絶対に電源を切らないでください。

### **このあと『スタートガイド2 セットアップ編』をご覧になり、「Windows のセットアップ」を行ってください。**